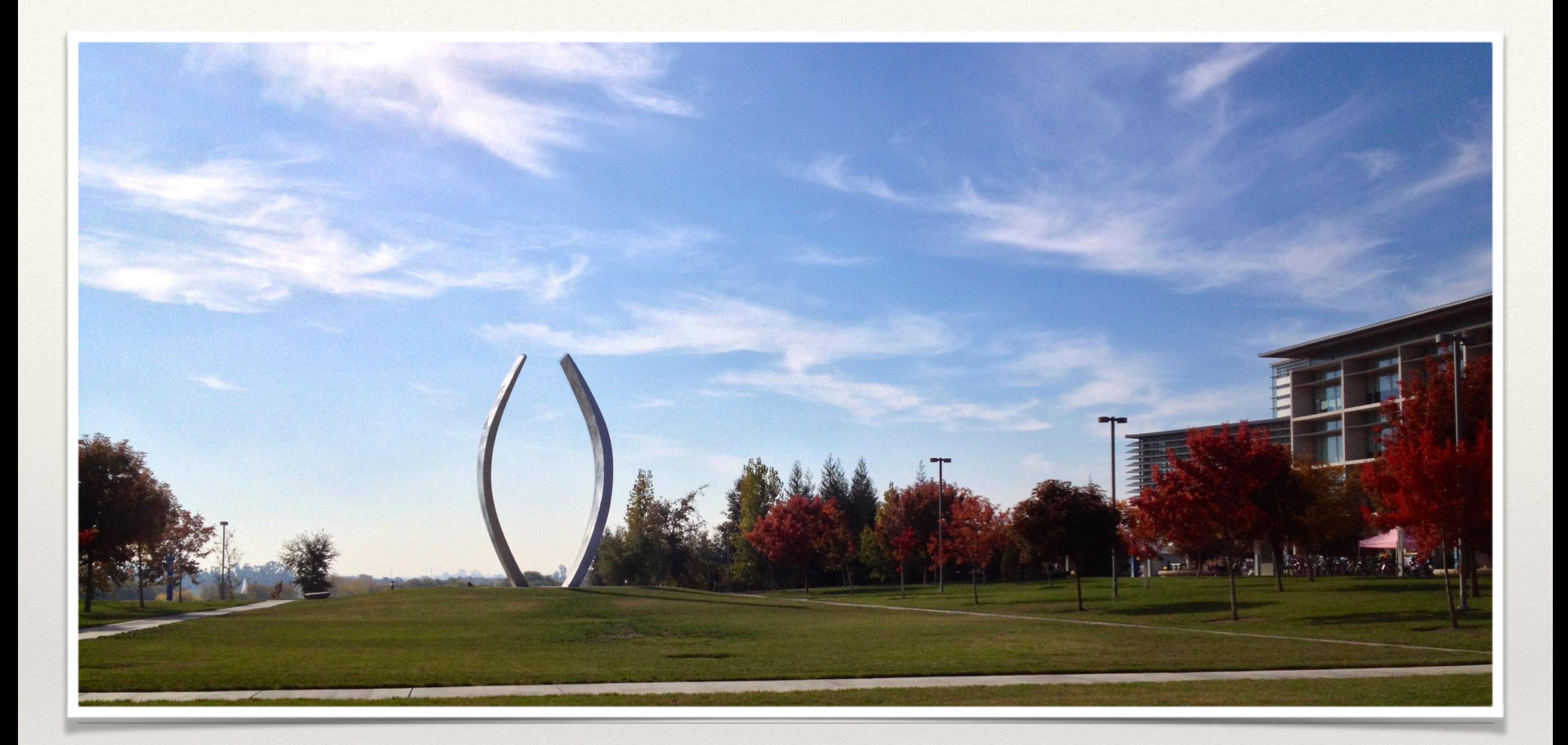

Digital Measures - Introduction and Navigation

Academic Personnel

# What is Digital Measures?

 Digital Measures is a customized web-based electronic reporting system that enables faculty to view, enter and track their Teaching, Research and Service activities.

 Digital Measures generates Reports and bio-bibliographies for faculty merits and promotions.

### What are the advantages of using Digital Measures?

- ❖ Faculty will be able to store all their scholarly works and some personal information in one database. Around 80% of faculty's Curriculum Vitae information is uploaded by the Academic Personnel Office , faculty will need to review it initially one time and update their information periodically.
- ❖ Faculty will be able to able to access Digital Measures anytime and generate various reports from it. e.g.: CV , Bio-Bibliography, NIH Biosketch, etc.
- ❖ Digital Measures is currently exploring ways to upload publications from other sources such as PubMed. Once this feature is functional publications will be conveniently upload into Digital Measures.

# Digital Measures - Date Driven

- ❖ Any entry in Digital Measures will only save if it contains a DATE.
- ❖ An entry will only appear in reports properly if it contains the MONTH and YEAR.

# Digital Measures - Login

- Step 1: Visit the Academic Personnel Website: http:// [academicpersonnel.ucmerced](http://academicpersonnel.ucmerced.edu) .edu
- Step 2: Hover over "Resources"> "Digital Measures">"Login to DigitalMeasures
- Step 3: Click "Login to DigitalMeasures" and you will be prompted with Single sign on screen.

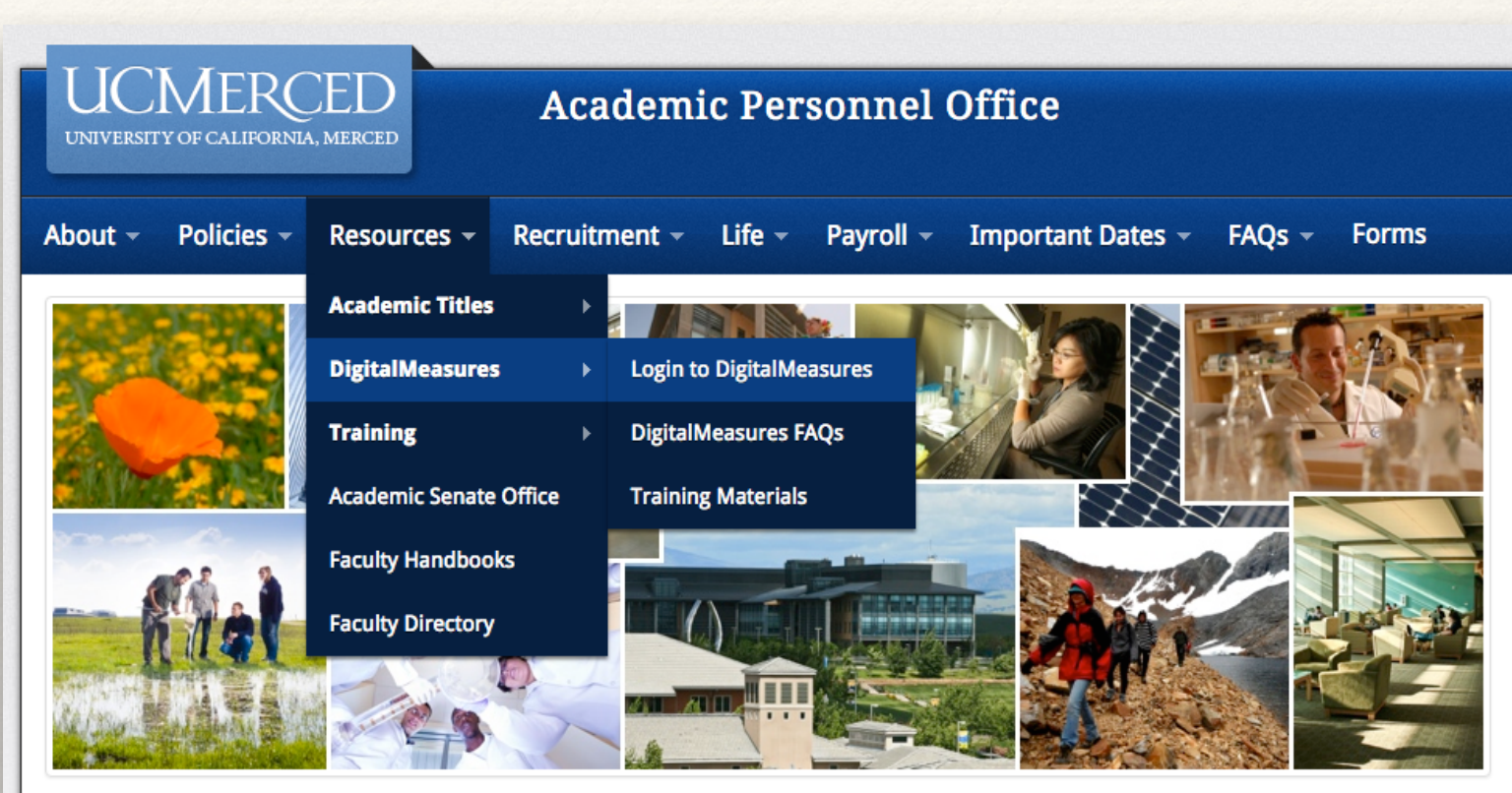

#### **Mission Statement**

The mission of the Academic Personnel Office (APO) is to support UC Merced's success by facilitating the recruitment, appointment, advancement and retention of the most qualified and diverse faculty, instructors and research personnel. APO is responsible for the provision of guidance, training, analysis and interpretation of university and campus academic personnel policies and procedures, implementing appropriate safeguards and ensuring adherence to affirmative action principles and other university, state and federal regulations.

# Digital Measures - Login (Cont'd…)

• At the single sign portal, enter your UC Merced Username and Password, to access your personalized profile in the UC Merced Online Reporting System.

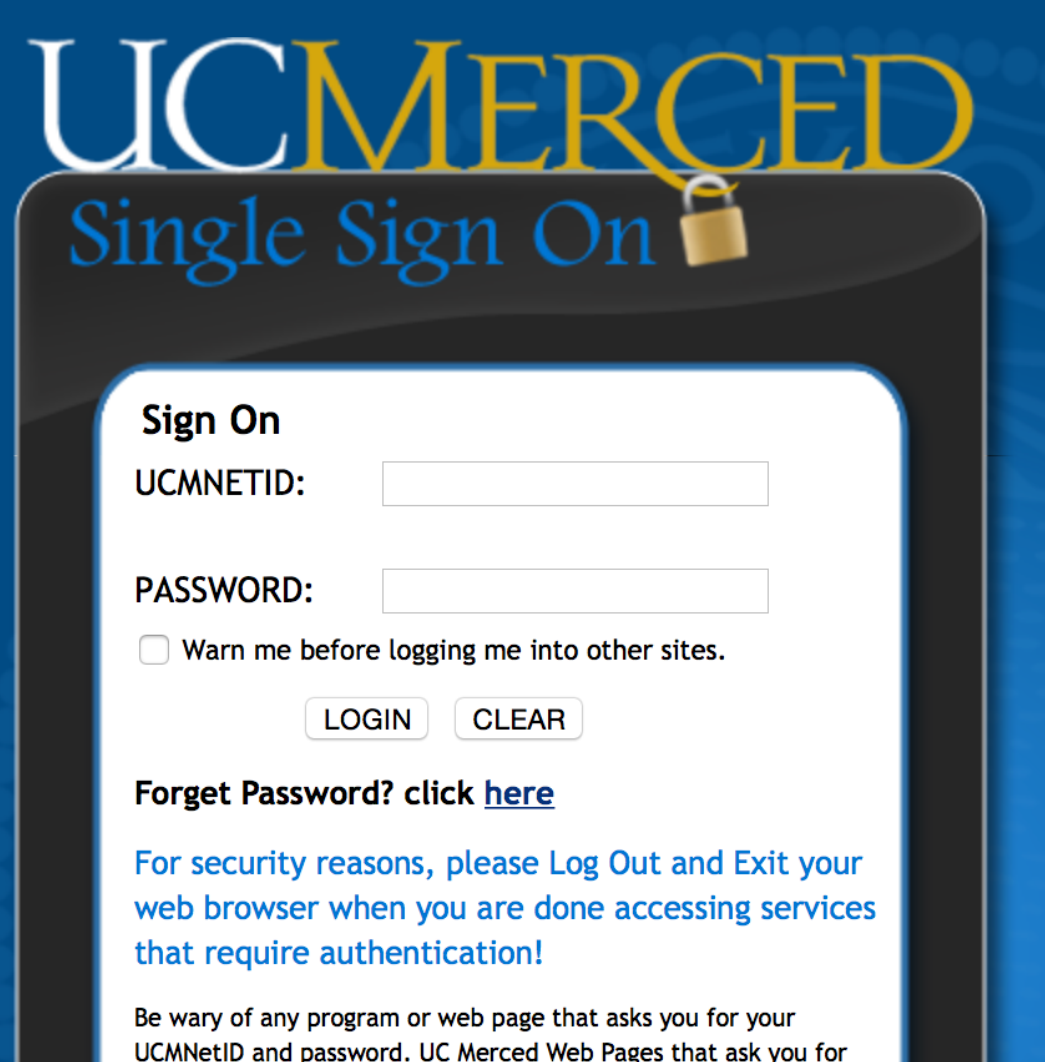

your UCMNet ID and password will generally have URLs that begin with "https://www.ucmerced.edu". In addition, your browser should visually indicate that you are accessing a secure page.

Powered by JA-SIG Central Authentication Service 3.5.2

# Digital Measures - Home Screen

❖ This is how the Digital Measures home screen will look. Lets look at the components one by one.

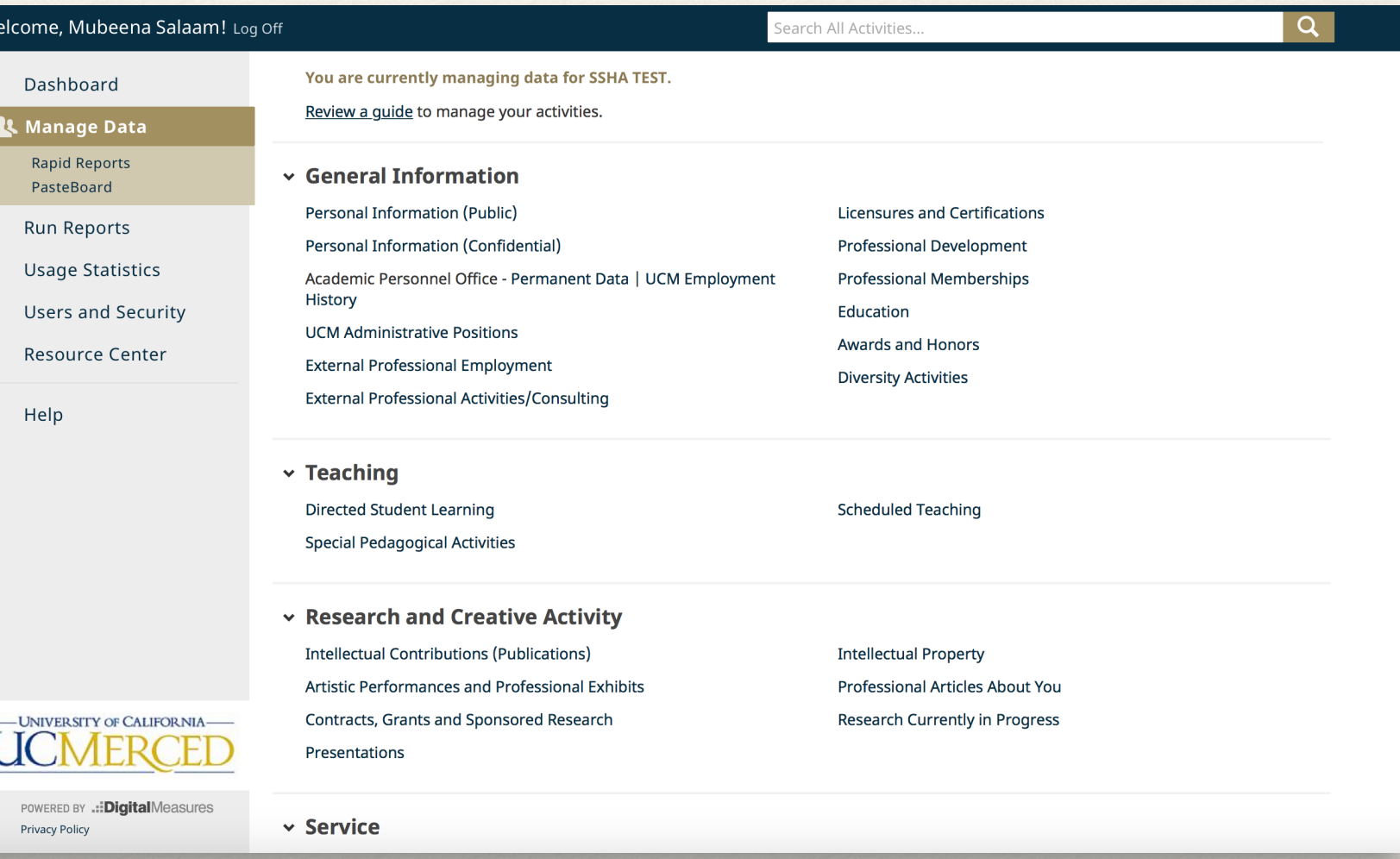

# Digital Measures: Left Hand Menu

The left-hand menu of the system displays at least two main utilities, Manage Activities and Run Reports. You may have other utilities if your Digital Measures Administrator has given you security access to them.

- •**Manage Data/Activities:** Add or update information about the activities you accomplish.
- •**Run Reports**: Run reports that have been custombuilt for your campus.
- •**Help**: Submit suggestions on how to improve the system, questions about use of the system, or report system errors.

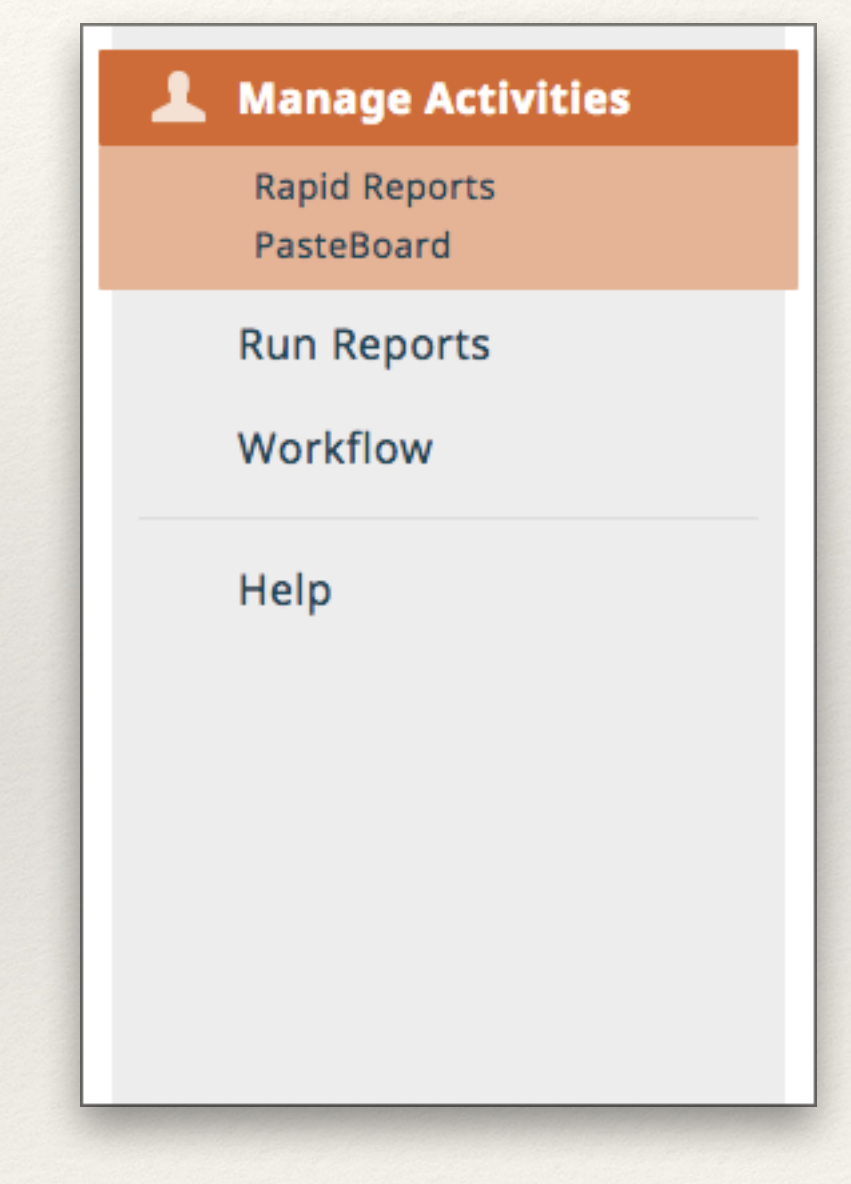

# Manage Data/Activities

When first visiting this screen, it would be good to spend a few minutes looking through **four main categories** and each section.

To access a screen, click its name. The resulting summary screen displays records that are stored for that screen. There are **5 possible actions** you can take from the resulting screen, although *not all of these actions will always be available*.

Example showed in the next slide is for the screen **"Intellectual Contributions(Publications)" under "Research and Creative Activity" section.**

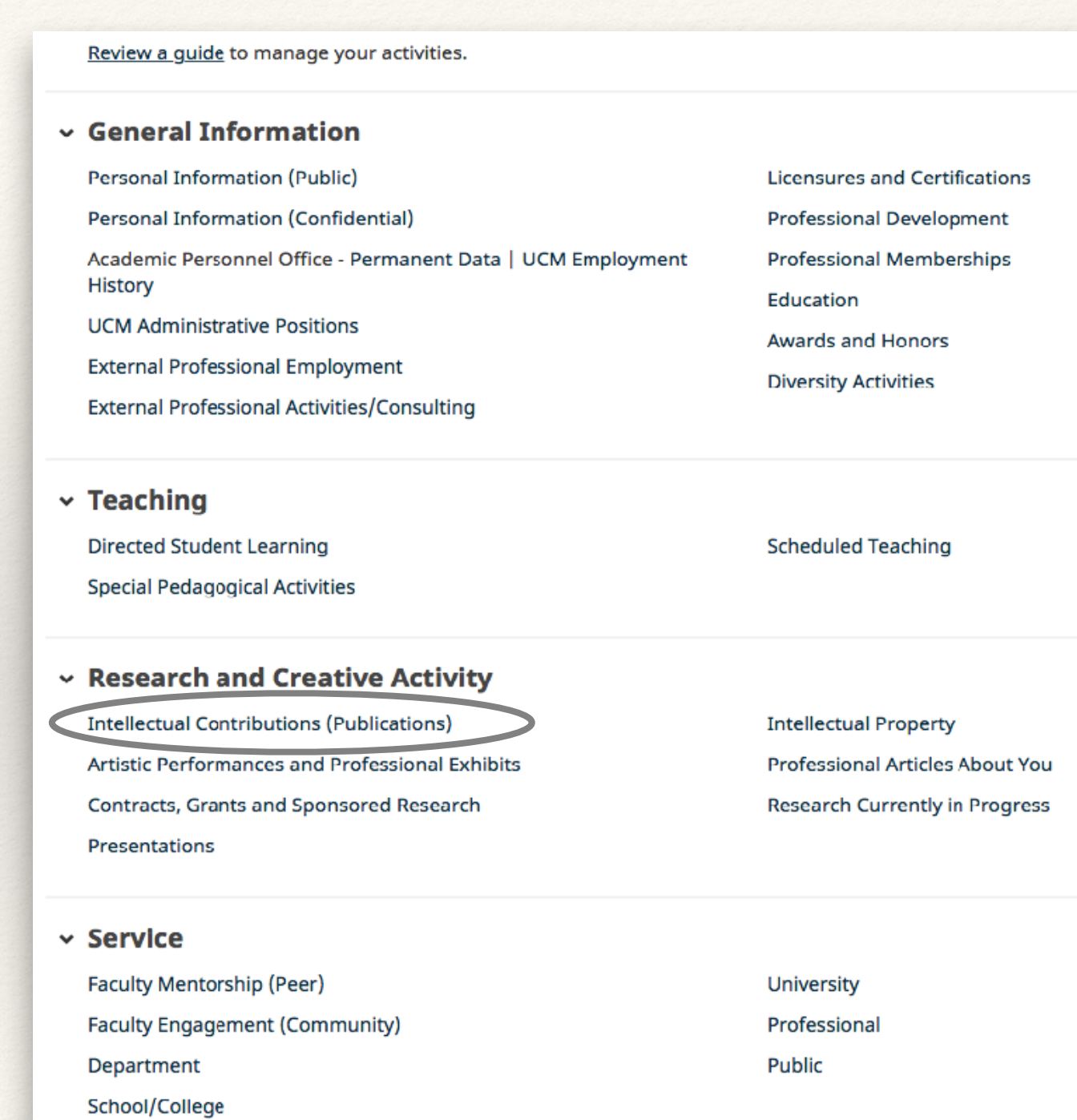

## Manage Data/Activities: Screens

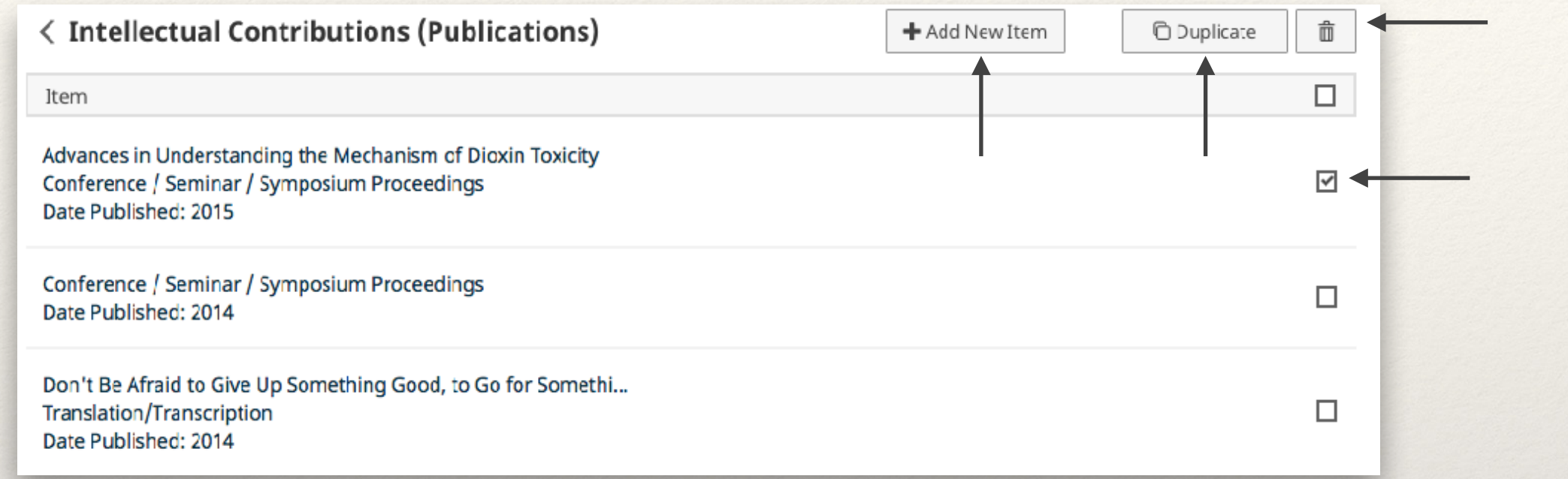

- This is the first screen you will see after clicking the "Intellectual Contributions" screen.
- To add a new record, select the  $\|$  + Add New Item button
- To delete a record, select the appropriate check box, then select the  $\Box$  button.
- To copy a record, select the appropriate check box, then select the  $\Box$  Duplicate button.
- Note: Do not duplicate the records if the record has an a "administratively" reviewed" field set to "Yes"

### Manage Data/Activities: Operations on an entry

- To edit or view a record, click anywhere in the record row on the summary screen.
- When working in the system, it is important that you preserve modifications. To Save a record click on the  $\Box$   $\Box$   $\Box$  button. To Save and add another record  $click on$   $H<sub>+</sub>$  Save + Add Another button.
- To cancel and return to the previous page click on Cancel button.

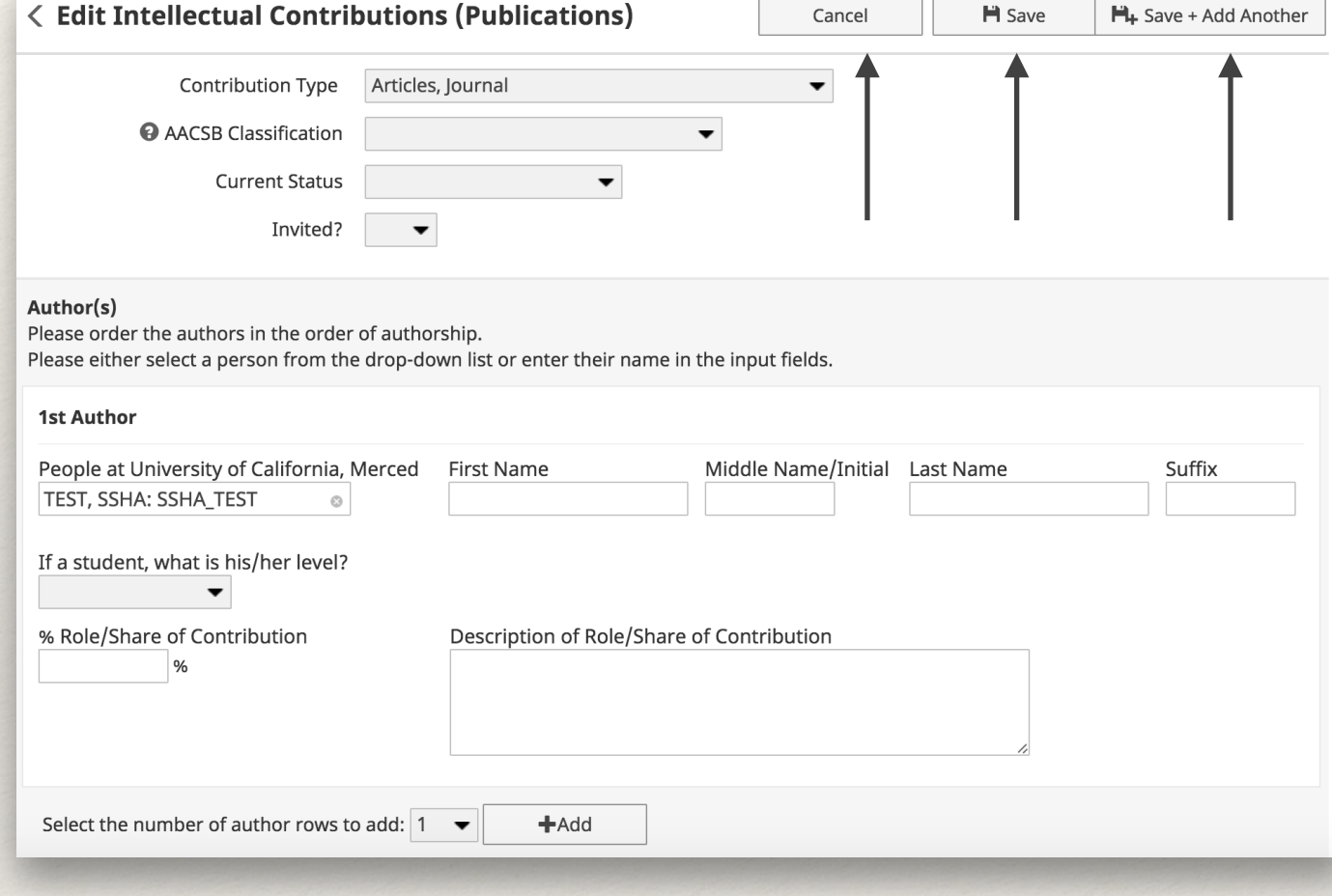

## Text Boxes and Paste Board

#### **Expanding Text Boxes**

• You may see two diagonal lines in the bottom right corner of text boxes in various screens like "Personal Information(Public)", etc. Clicking this area and dragging allows you to resize the text box as needed.

#### **Paste Board**

- •You will find the PasteBoard to be a time-saving feature. The PasteBoard allows you to copy text from another document, such as your vita in Microsoft Word, and paste it into the PasteBoard. After you have pasted text into the PasteBoard, you can then select text from it, click-and-hold on the text you selected, and drag the it into a field in the system to have it pasted into the field.
- •To access the PasteBoard, click the text PasteBoard in the left-hand menu under Manage Data. The PasteBoard will appear in the bottom right-hand corner of your screen and can be dragged anywhere on the screen as needed. Any text in the PasteBoard upon logging out will remain in the PasteBoard for future sessions.

#### **Expanding Text Boxes**

Ann Jane Roberts is the Andrews Chair of Accounting at Your University. Her primary area of research focuses on corporate control and taxation. Roberts also consults with Harley Davidson, Johnson Controls and Northwestern Mutual Life **Insurance Company.** 

#### **Paste Board**

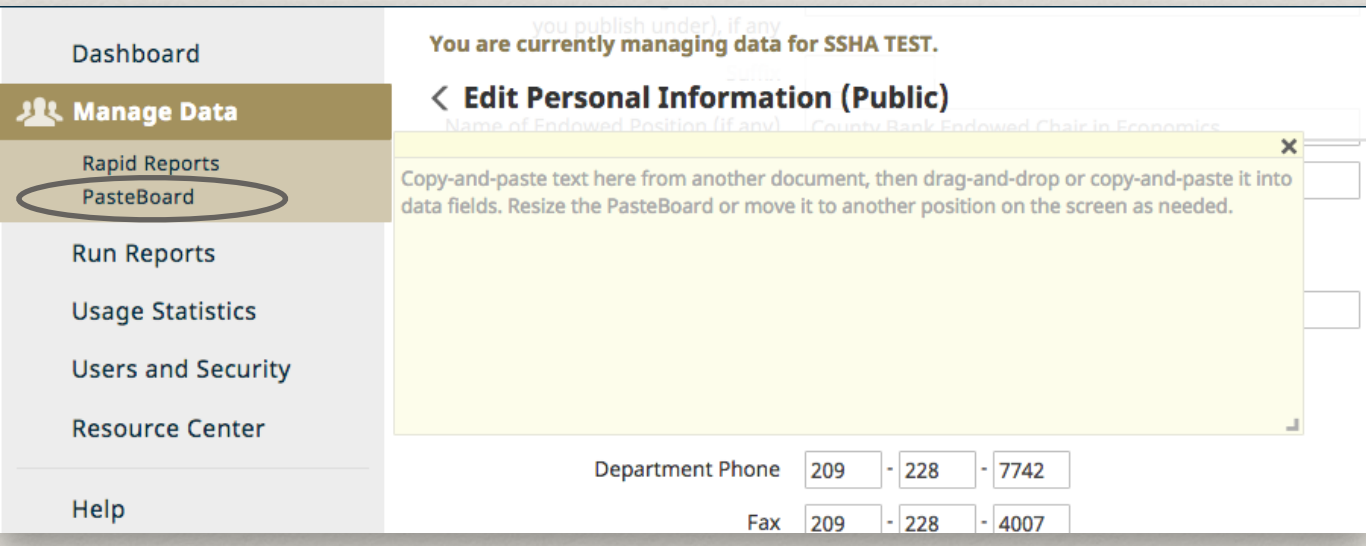

# Manage Data/Activities: Search

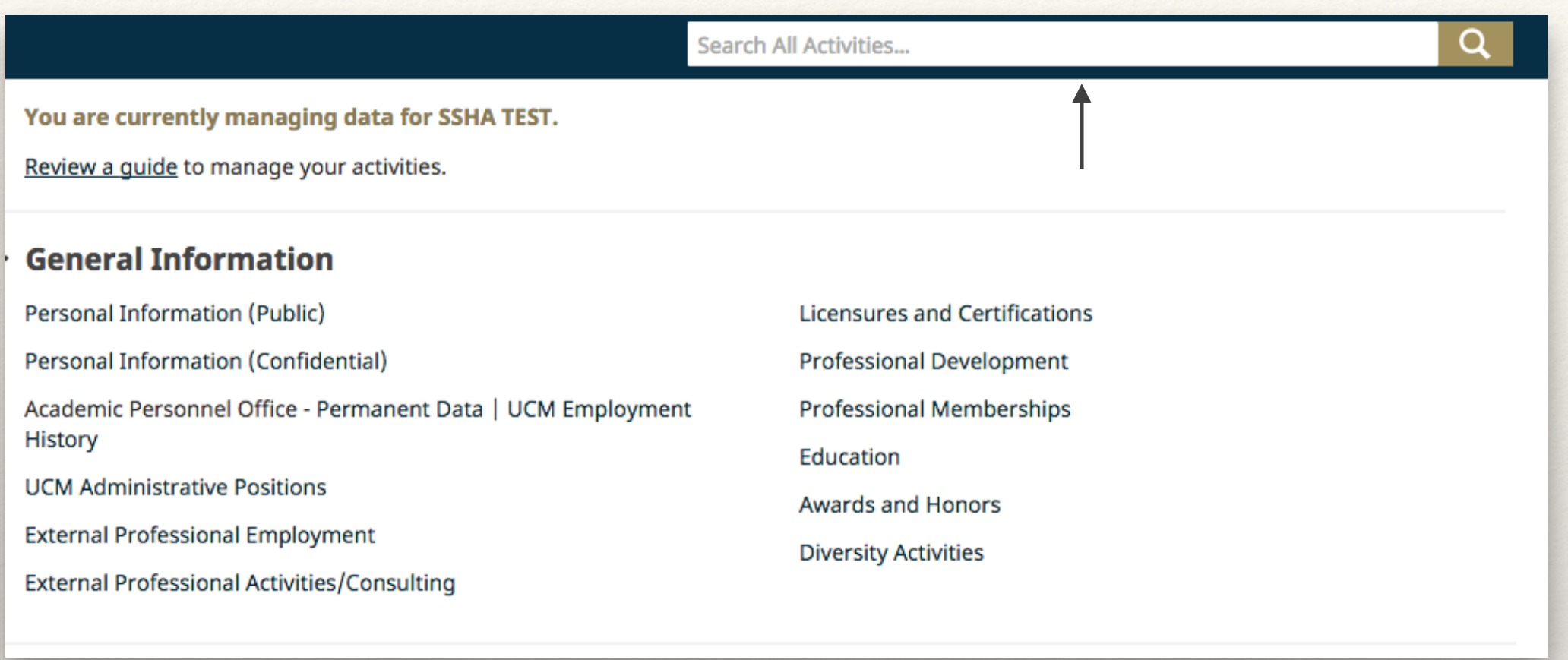

**New Feature: Search from the Main Menu** enables you to quickly find records, even if you aren't sure where they are located. Just enter search criteria in the new input field in the upper right-hand corner of the Main Menu and you'll receive matching results from across all your screens.

## Manage Data/Activities: Search Results

After typing the keywords in search box search results appear in the form of list with screen names.

NOTE: Search results may not include changes made in the last several minutes.

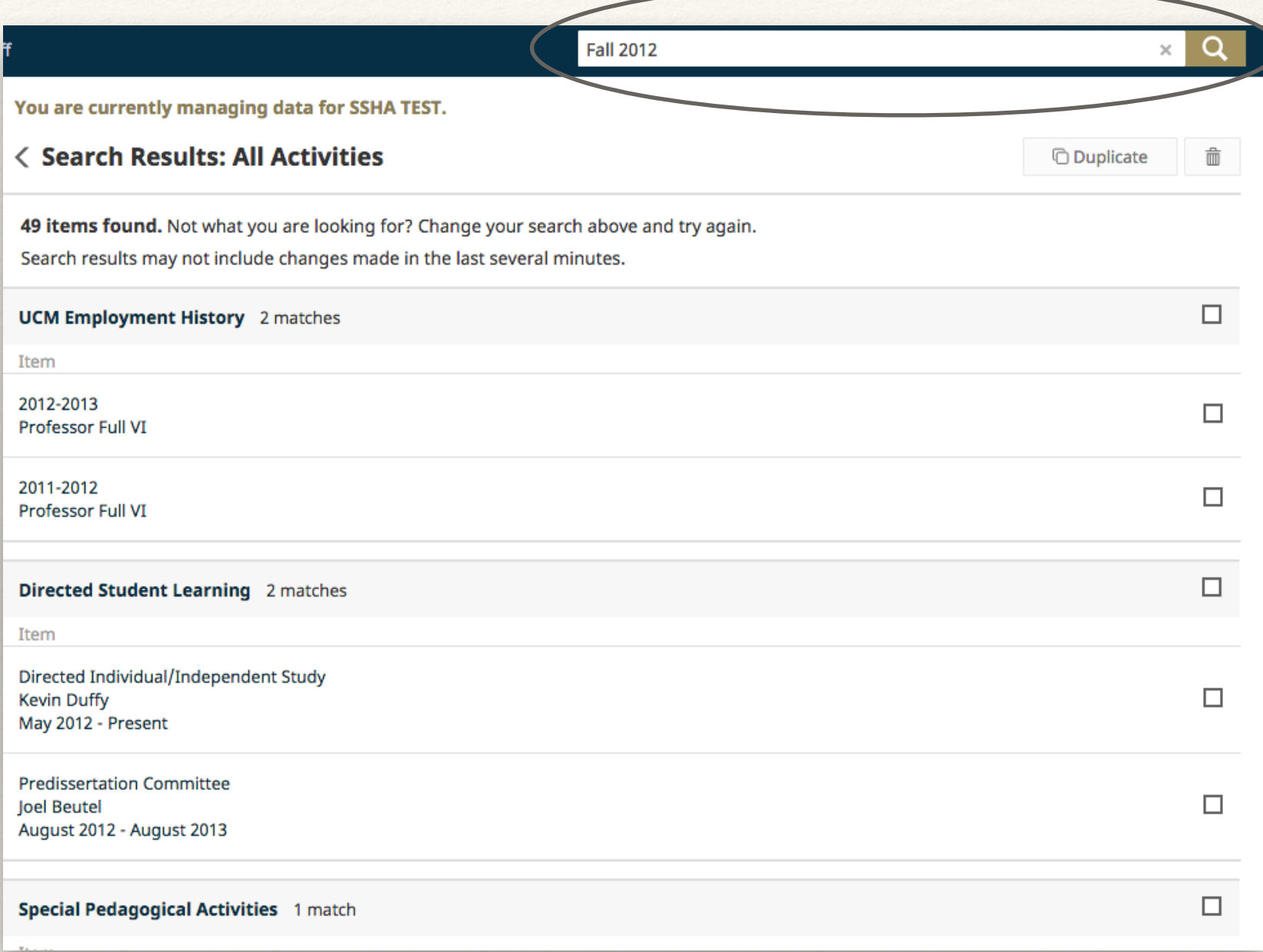

### Manage Data/Activities: Search within screen

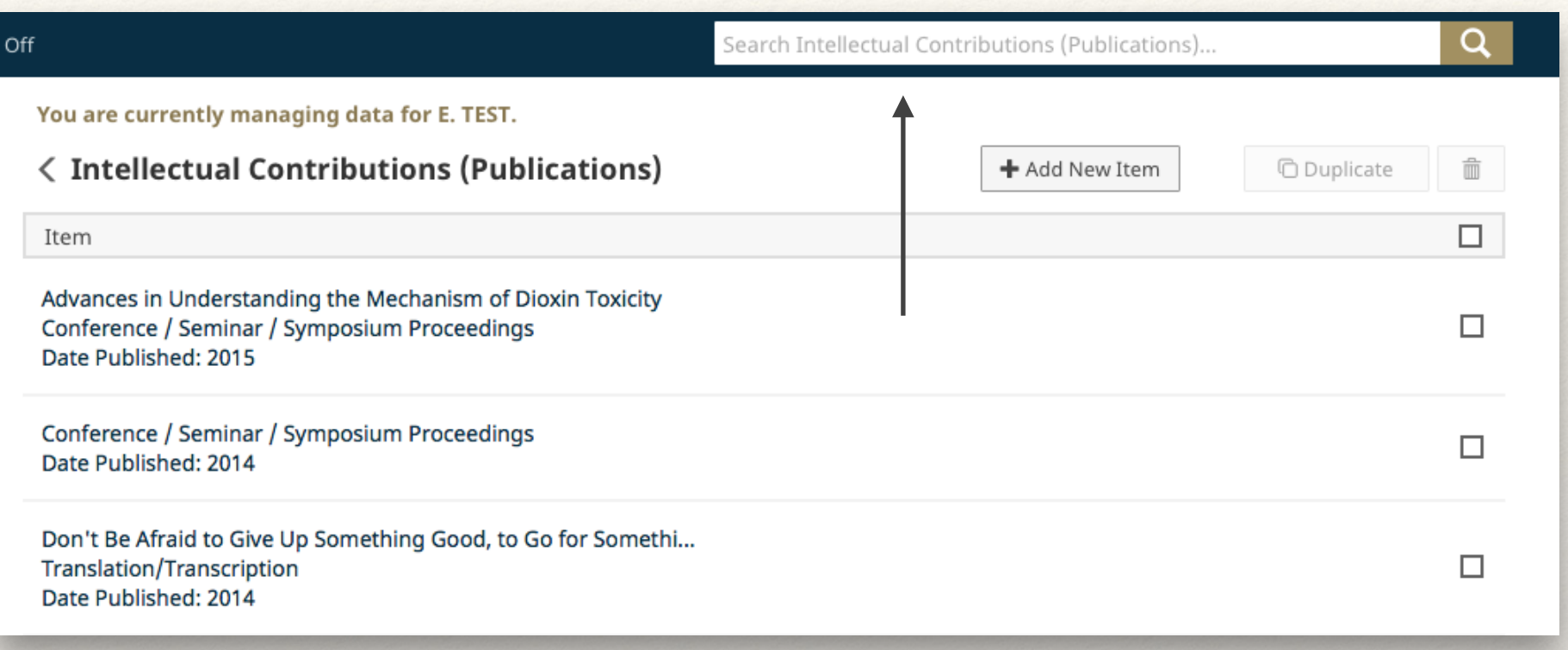

When editing any entries within the screen, you may notice a Search option as well located at the top of the screen. This feature allows you to quickly and easily find an item located in that specific section or screen. This feature is useful for sections with numerous entries or similar titles.

# Run Reports

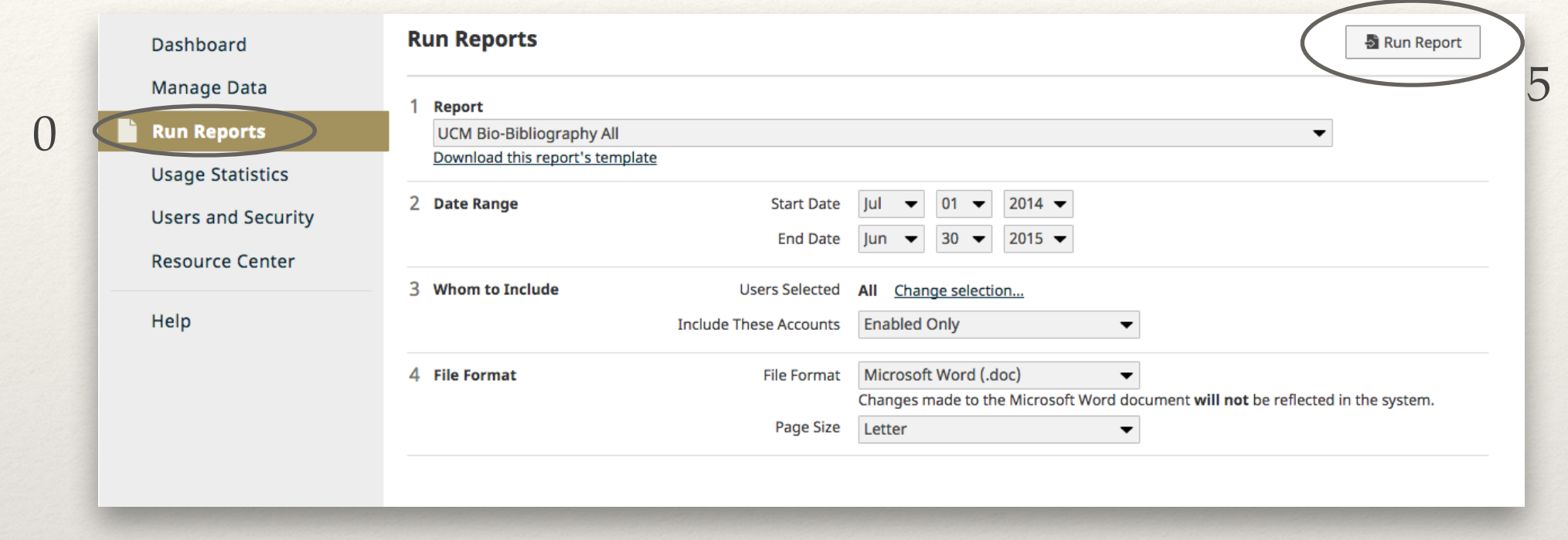

- This utility allows you to run reports that have been custom-built into the system for University of California,Merced. To run a report, simply select from the steps on the page and click on "Run Report".
- The reports that are available from step number 1 have been customized for your campus. If you have suggestions on additional reports that should be added, or changes that should be made to existing reports, please contact your Digital Measures Administrator using the Help link.

# Rapid Reports

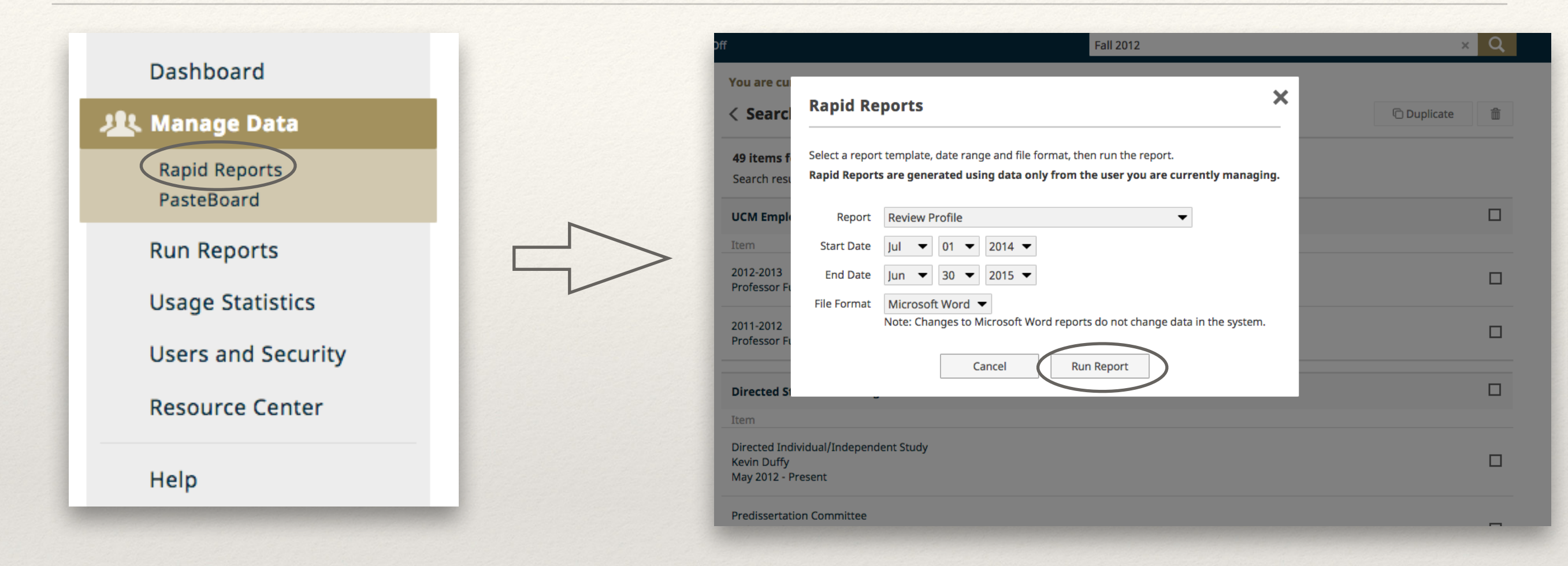

- Use Rapid Reports to see how a particular change looks like on a report. e.g.:
	- Review Profile,
	- Bio-Bibliography All,
	- CV All.
- To use Rapid Reports Click on it under "Manage Data" and select the report, dates and format. Then hit "Run Report".

# Help

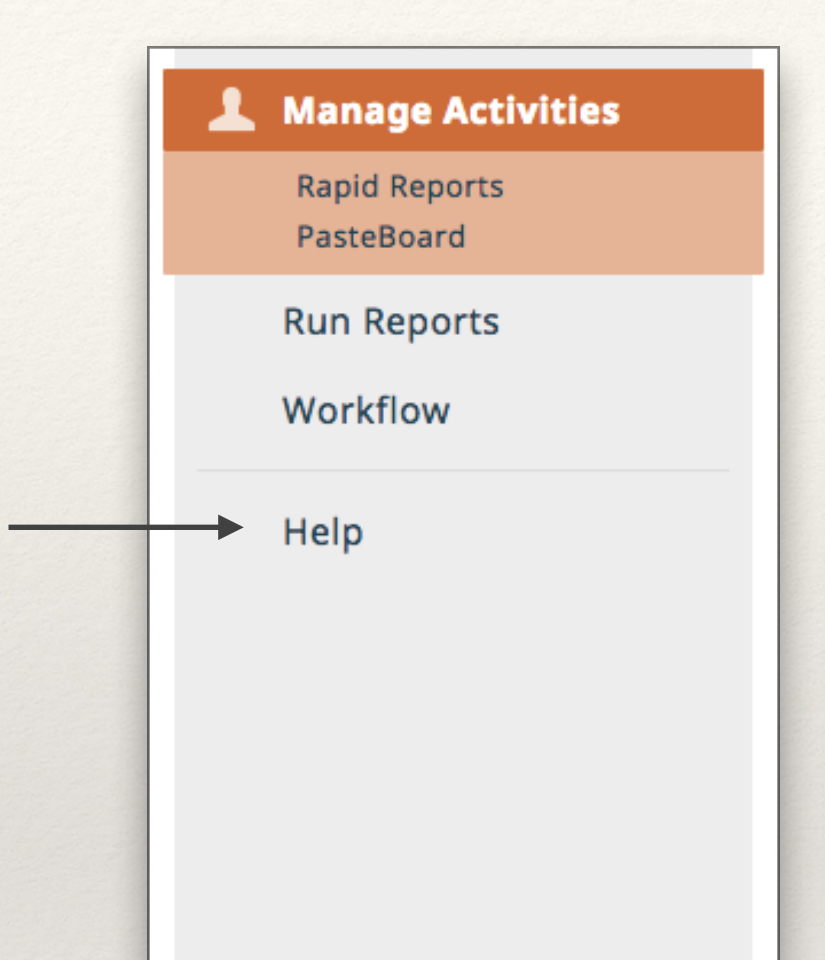

The screens and fields available on the Manage Your Activities tab are specifically designed for our Campus at Merced. Like all universities we strive for continual improvement. To propose enhancements improving the system, contact your Administrator using the Help option.

Please go through the " Digital Measures: Data Entry Manual" for more information on data entry specifics.

- ❖ Contact: UC Merced APO Location: KL 323
- ❖ Direct: 209.228.2243
- ❖ Email:AcademicPersonnel@ucmerced.edu